## 【**Edge** 開啟 **IE** 模式設定】

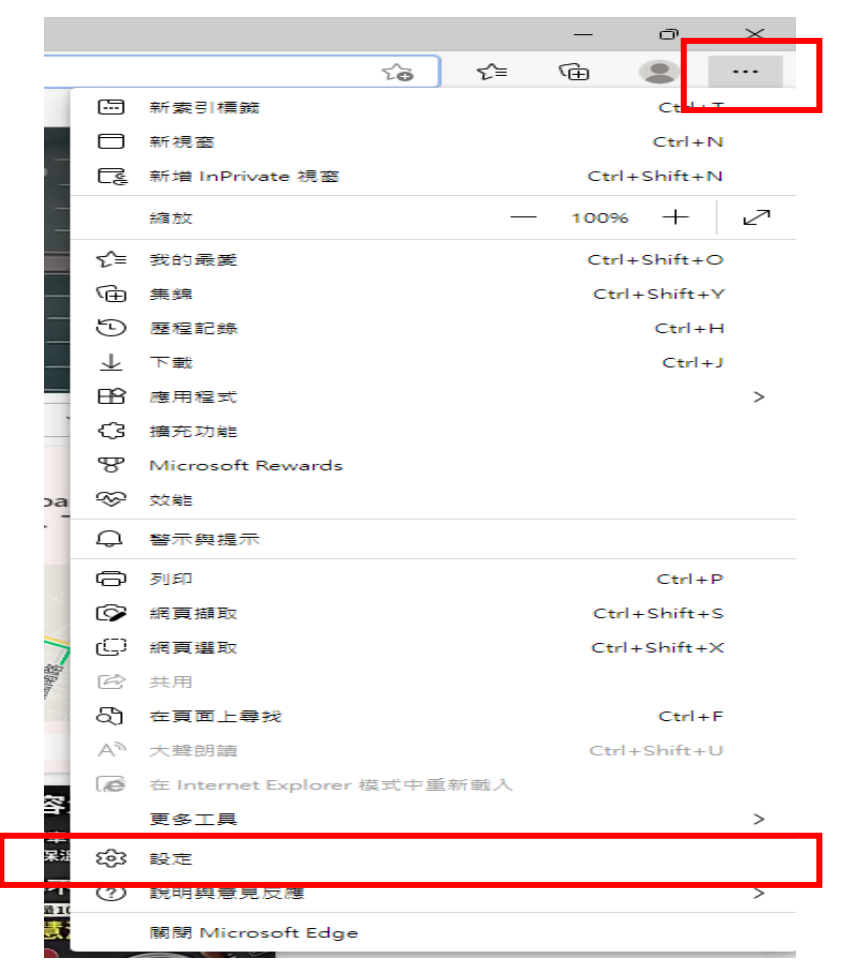

步驟 **1**:開啟 Edge 瀏覽器→點選右上角「…」→點選「設定」。

步驟 **2**:點選左邊「Cookie 和網站權限」選項→點選右邊「快顯視窗並重新導向」→允許新增網站輸 入「http://rg.vghtc.gov.tw」。

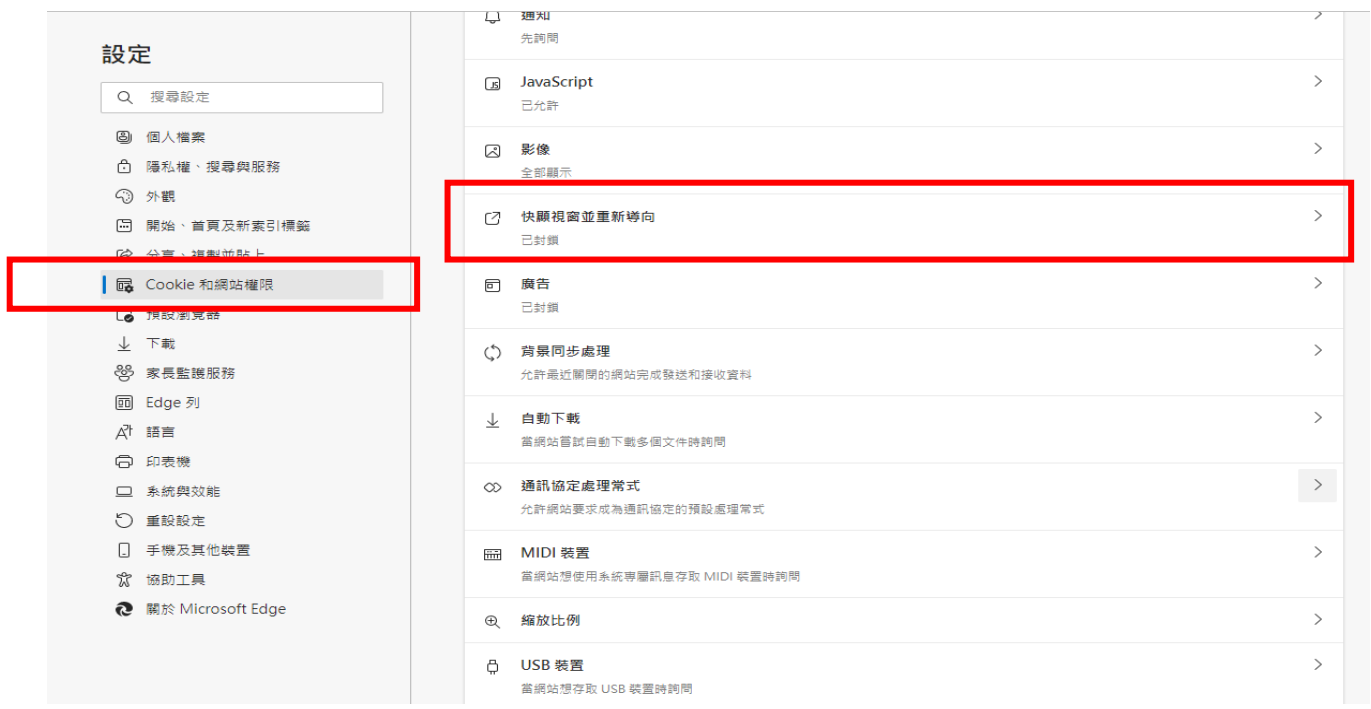

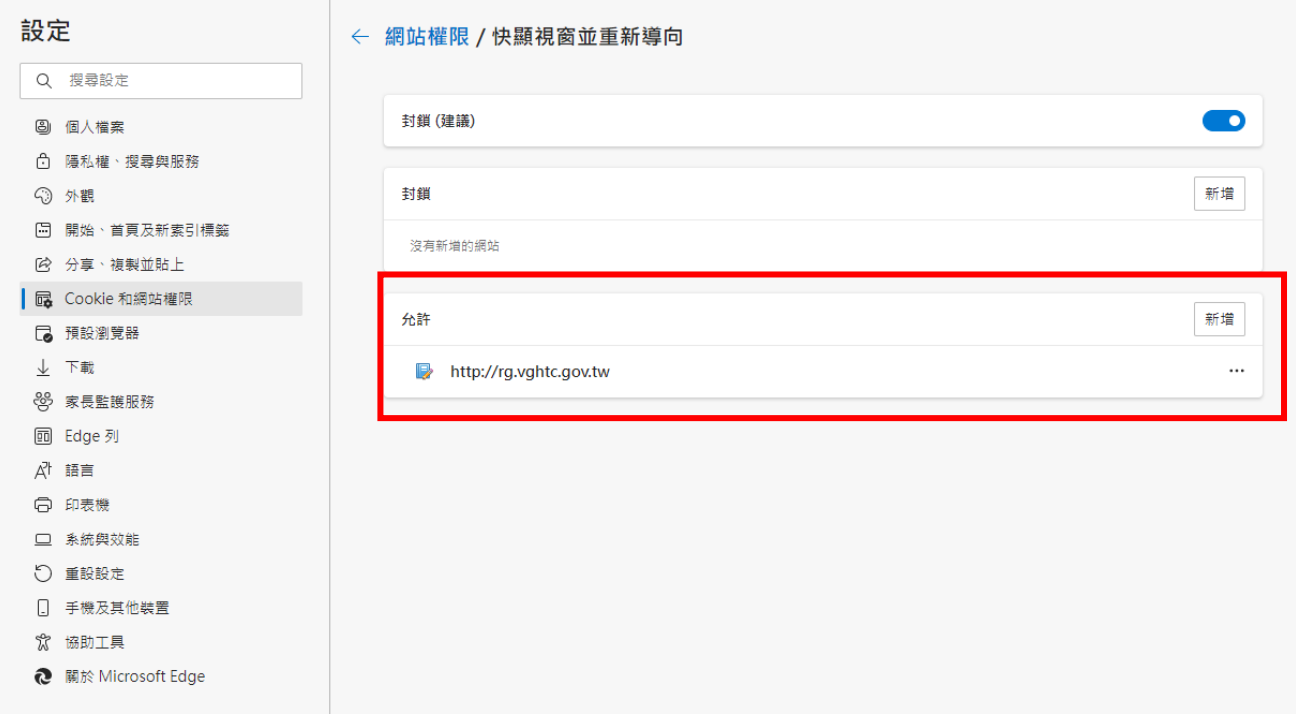

步驟 **3**:點左邊「預設瀏覽器」選項→點選右邊進行以下設定:

1. 允許在 Internet Explorer 模式中重新載入網站 (IE 模式) :選擇「允許」。

2. Internet Explorer 模式頁面:點選「新增」,新增頁面「http://rg.vghtc.gov.tw」。

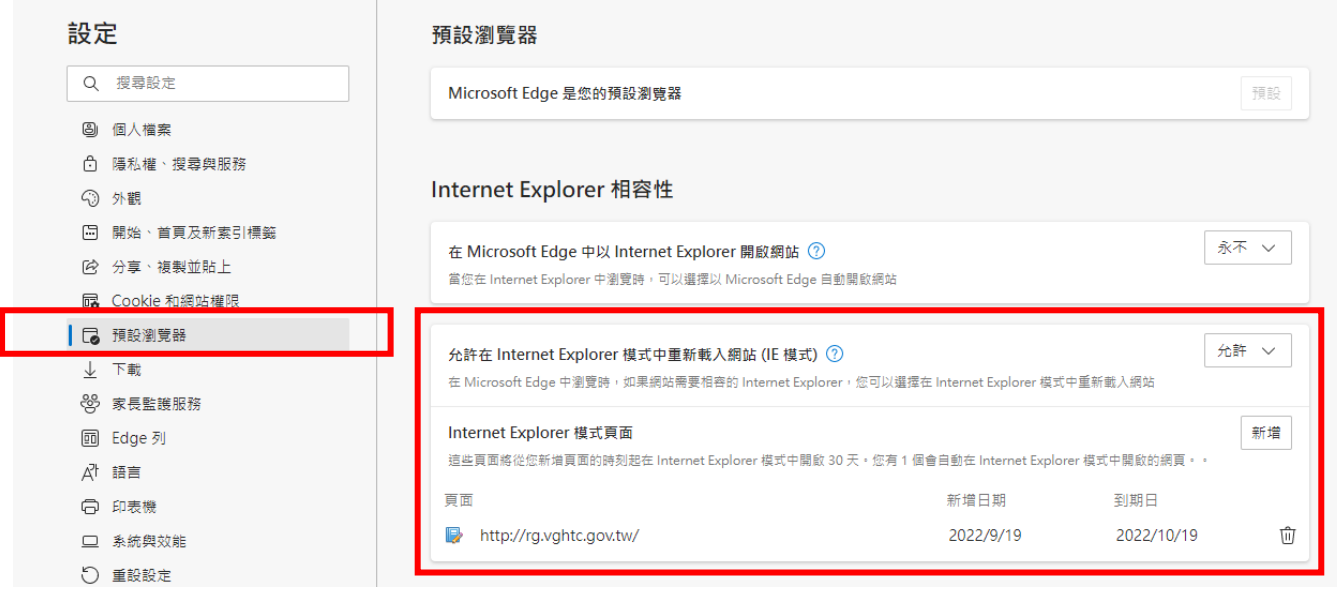